#### **Cursos de Extensão 2014 - IFSP**

Cadastro e Inscrição

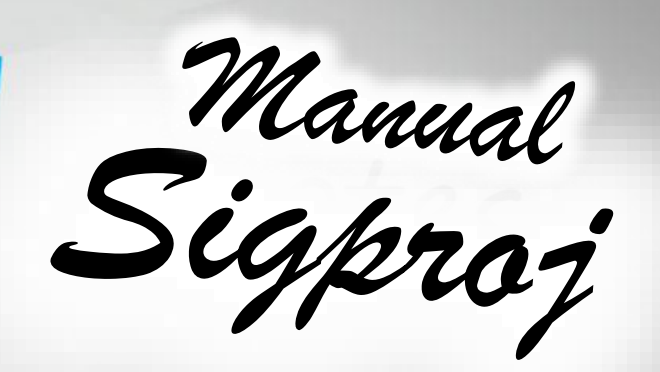

### Sumário

#### Primeiros Passos

**Cadastro** Acesso Tela Inicial Edital Cursos FIC 2014 - IFSP

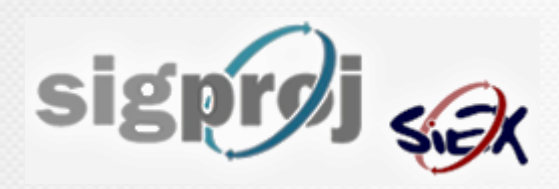

#### Primeiros Passos

#### Preferencialmente no Mozilla Firefox, acesse o site:

#### http://www.sigproj1.mec.gov.br

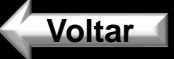

### Primeiro Acesso

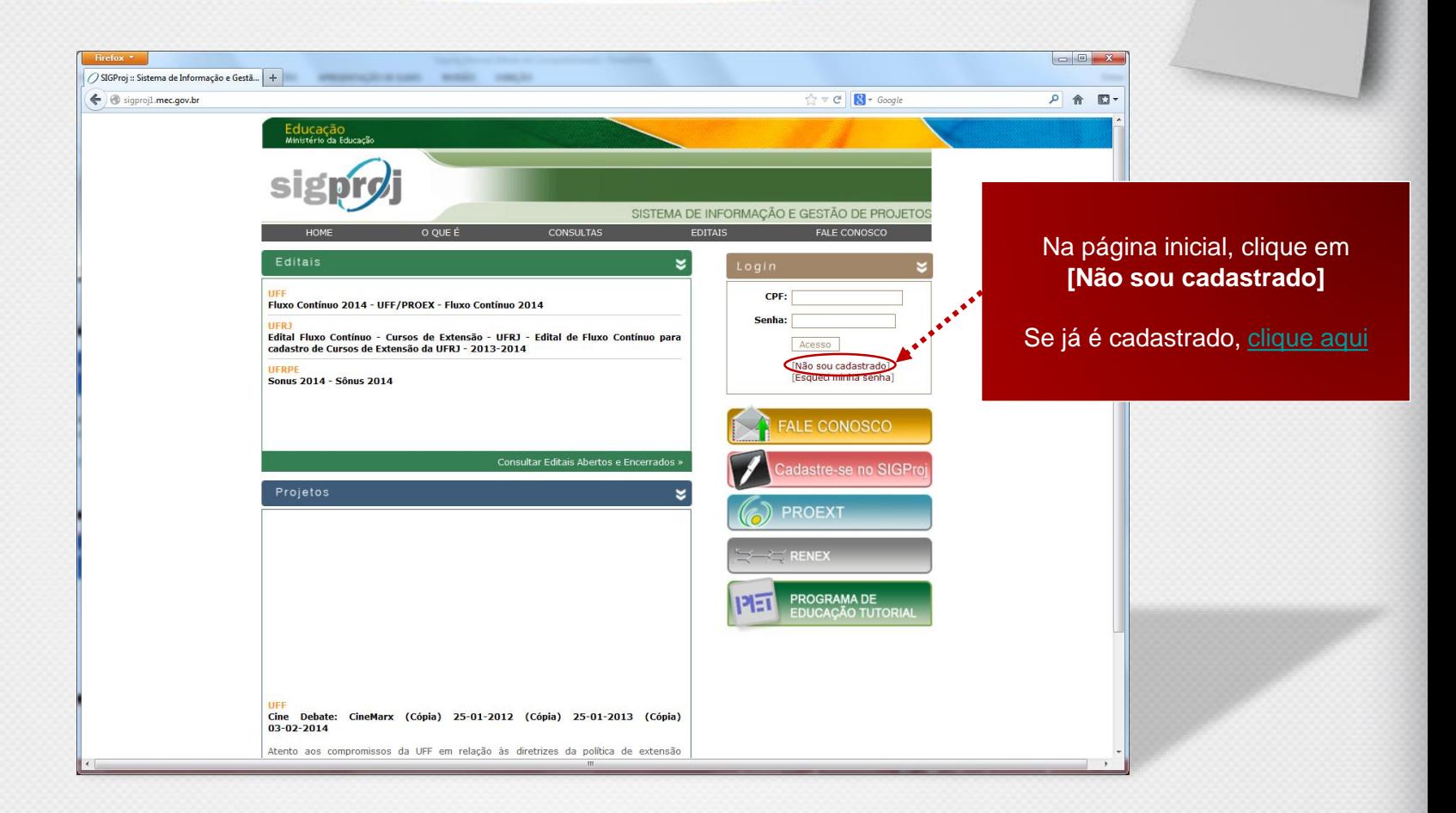

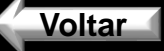

### **Cadastro**

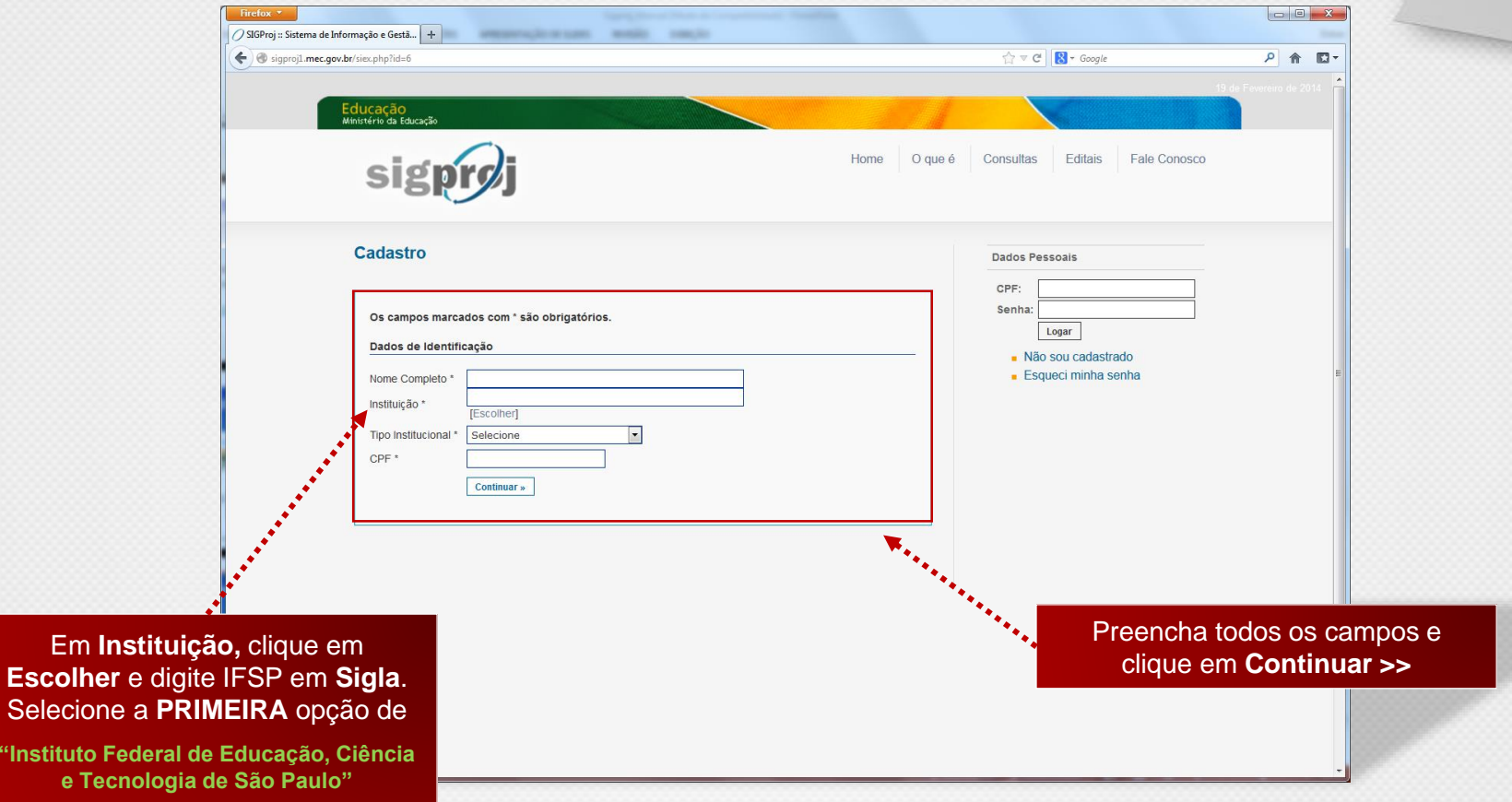

Selecio **"Institut** 

#### **Cadastro**

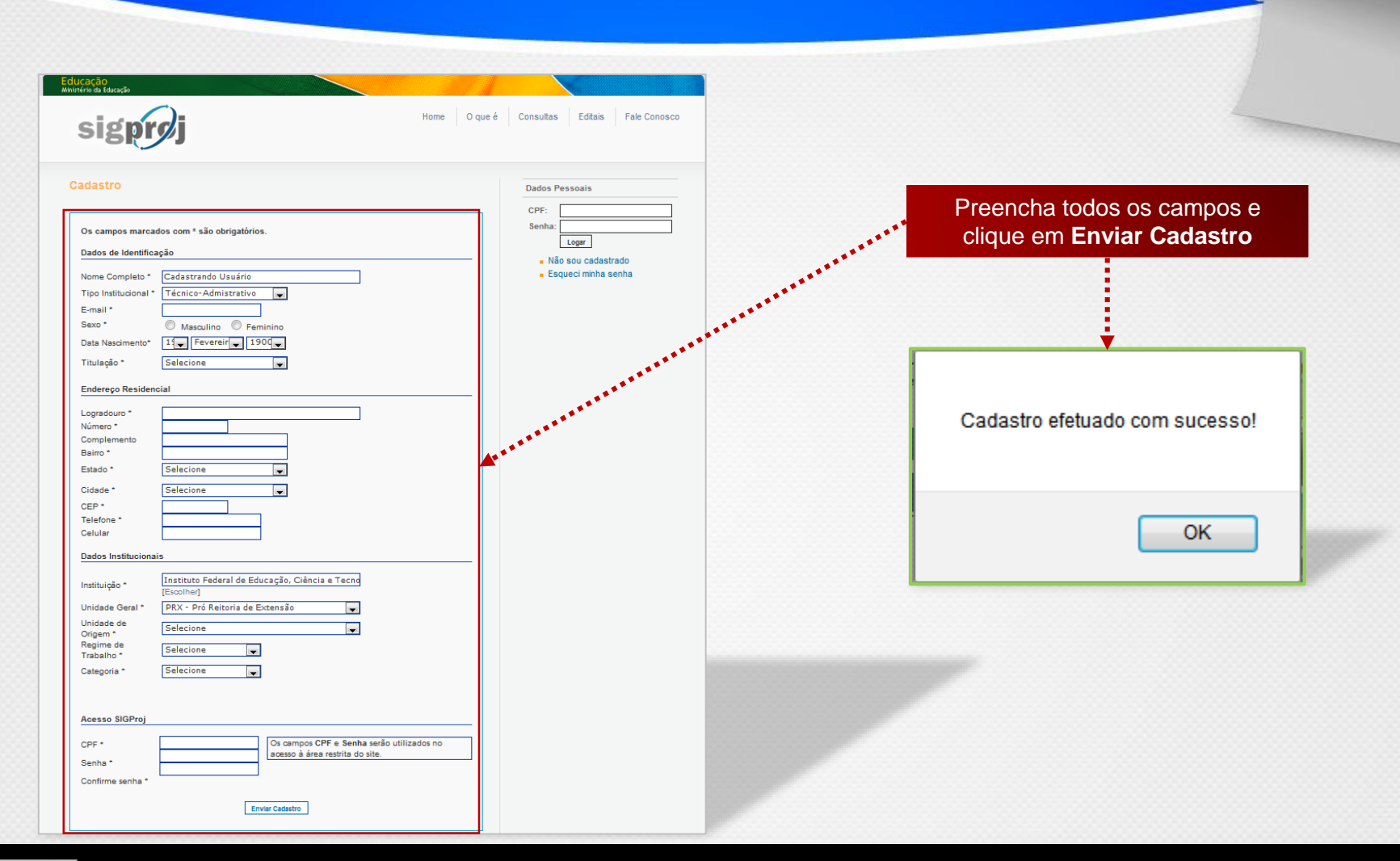

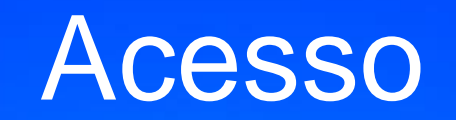

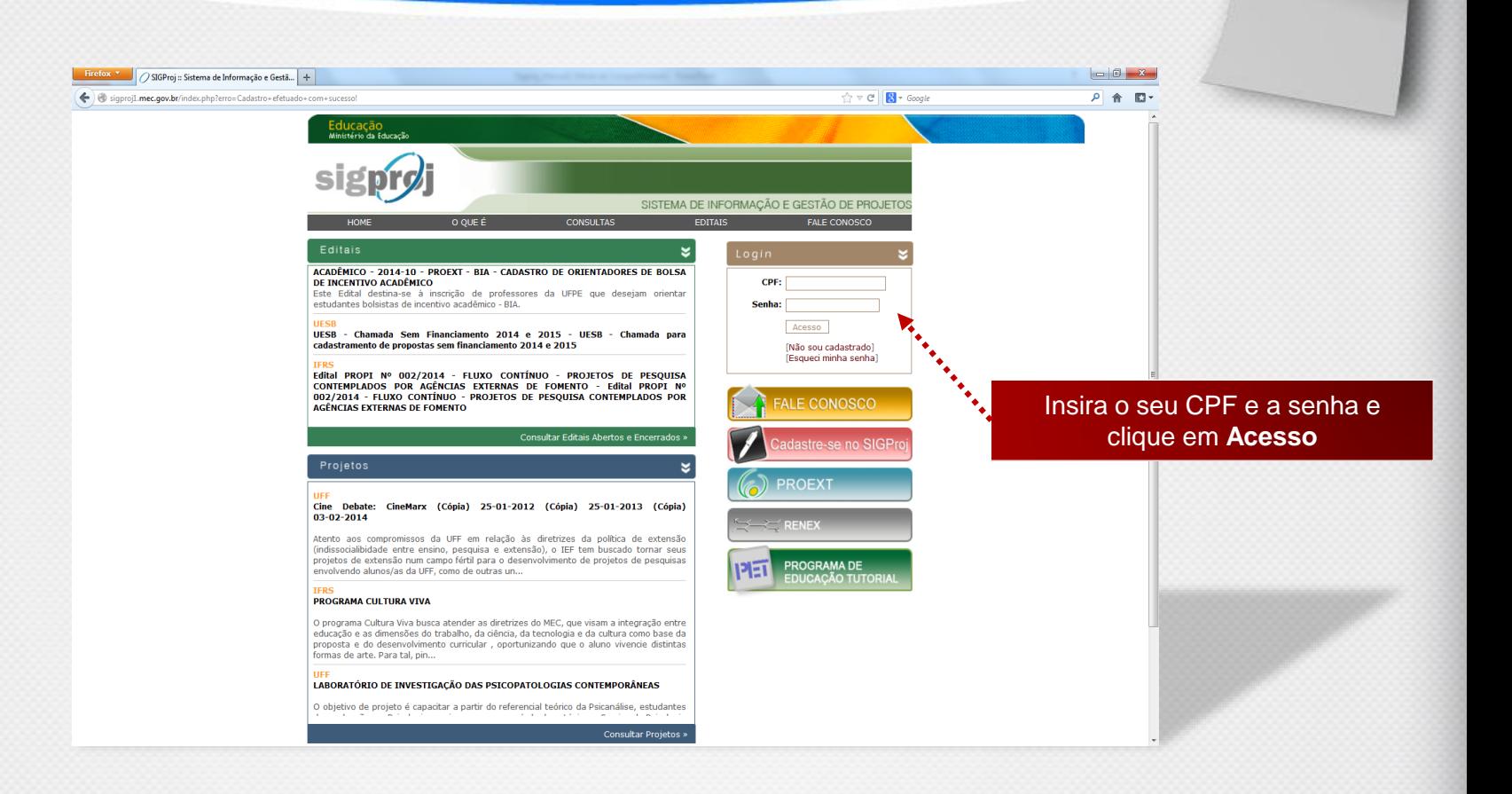

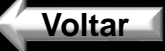

## Tela Inicial

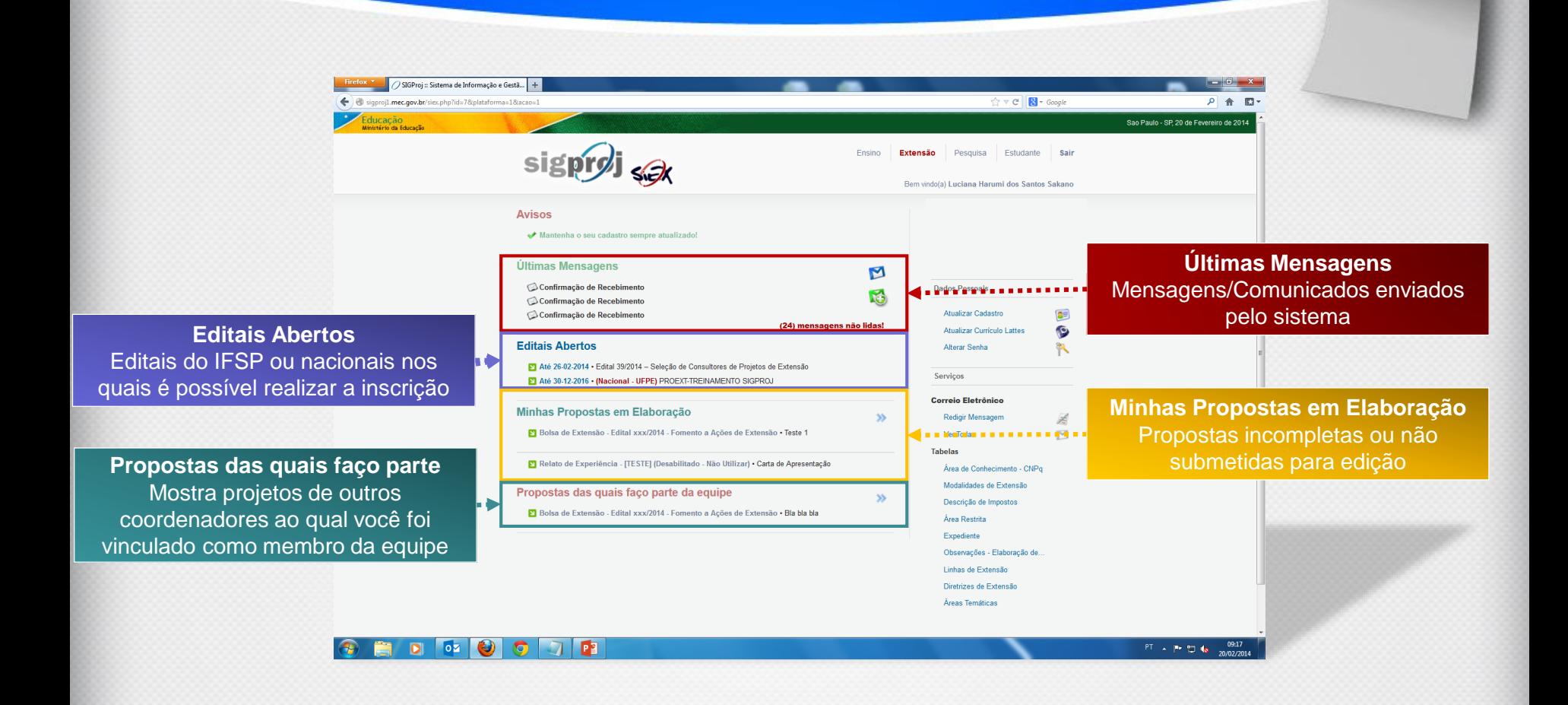

# Tela Inicial

**Módulos** Ensino | Extensão | Pesquisa | Estudante Atualmente, apenas o módulo Extensão está habilitado no IFSP

**Sair** Realiza o logoff do sistema

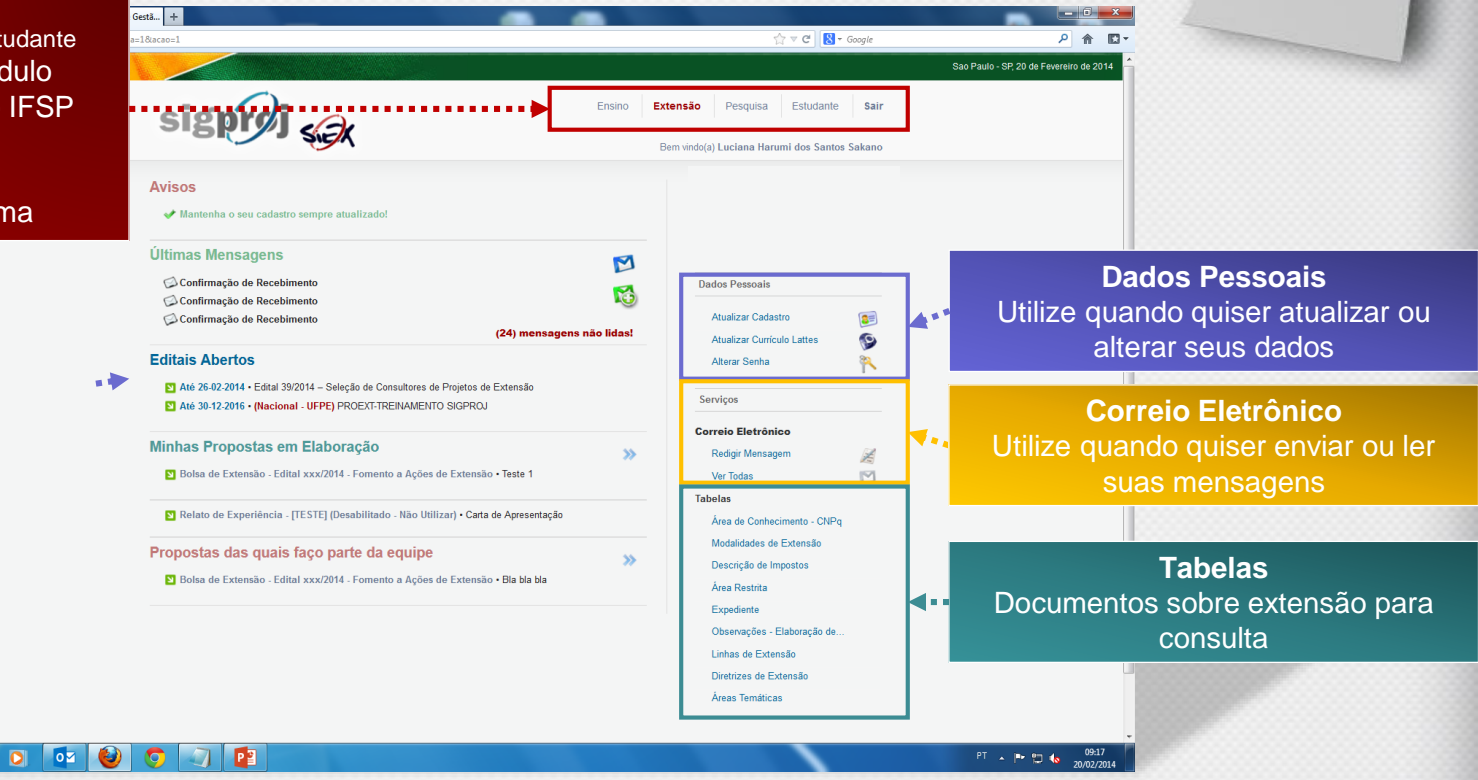

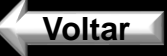

# Edital Cursos de Extensão

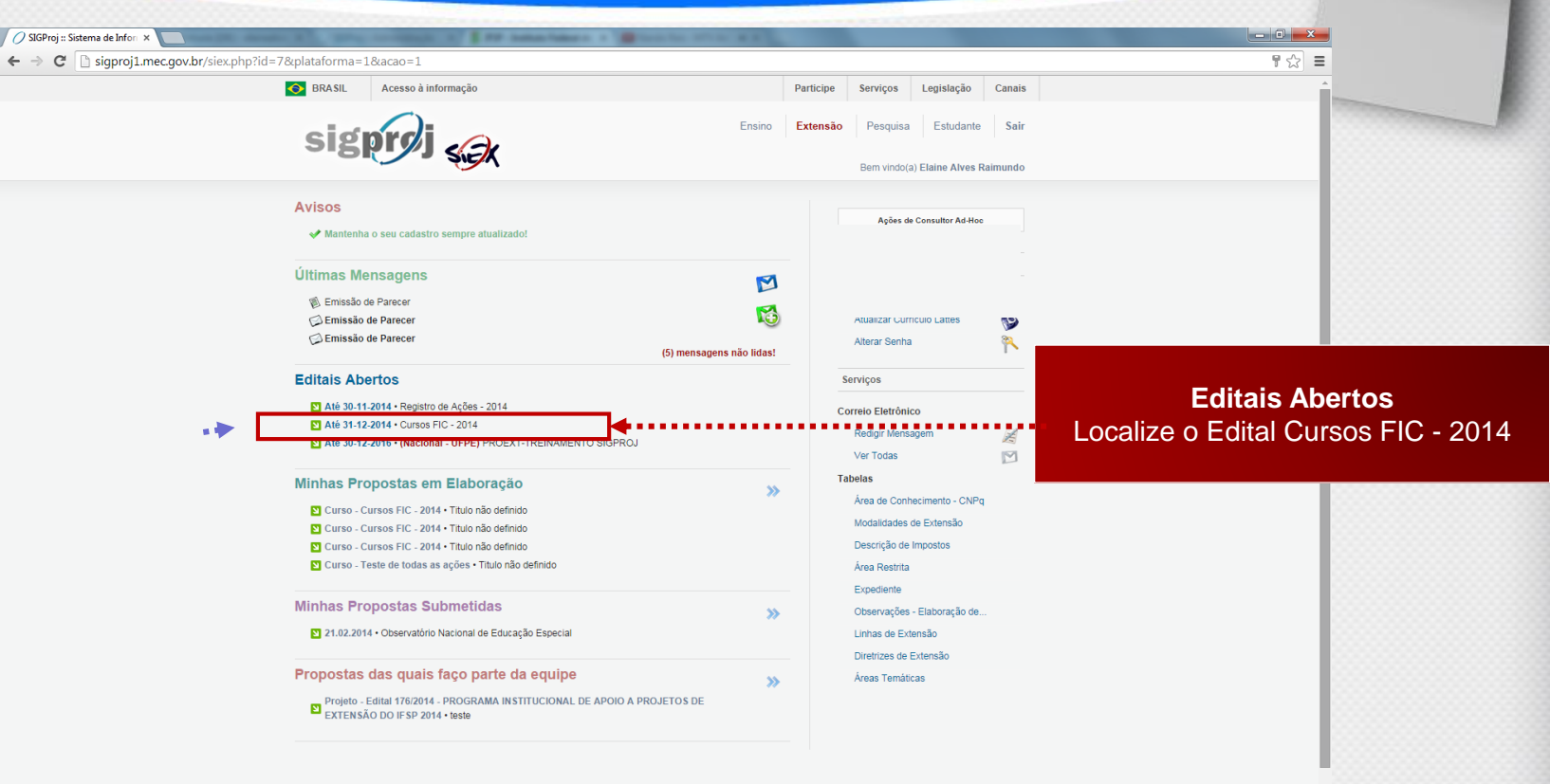

# Edital Cursos de Extensão

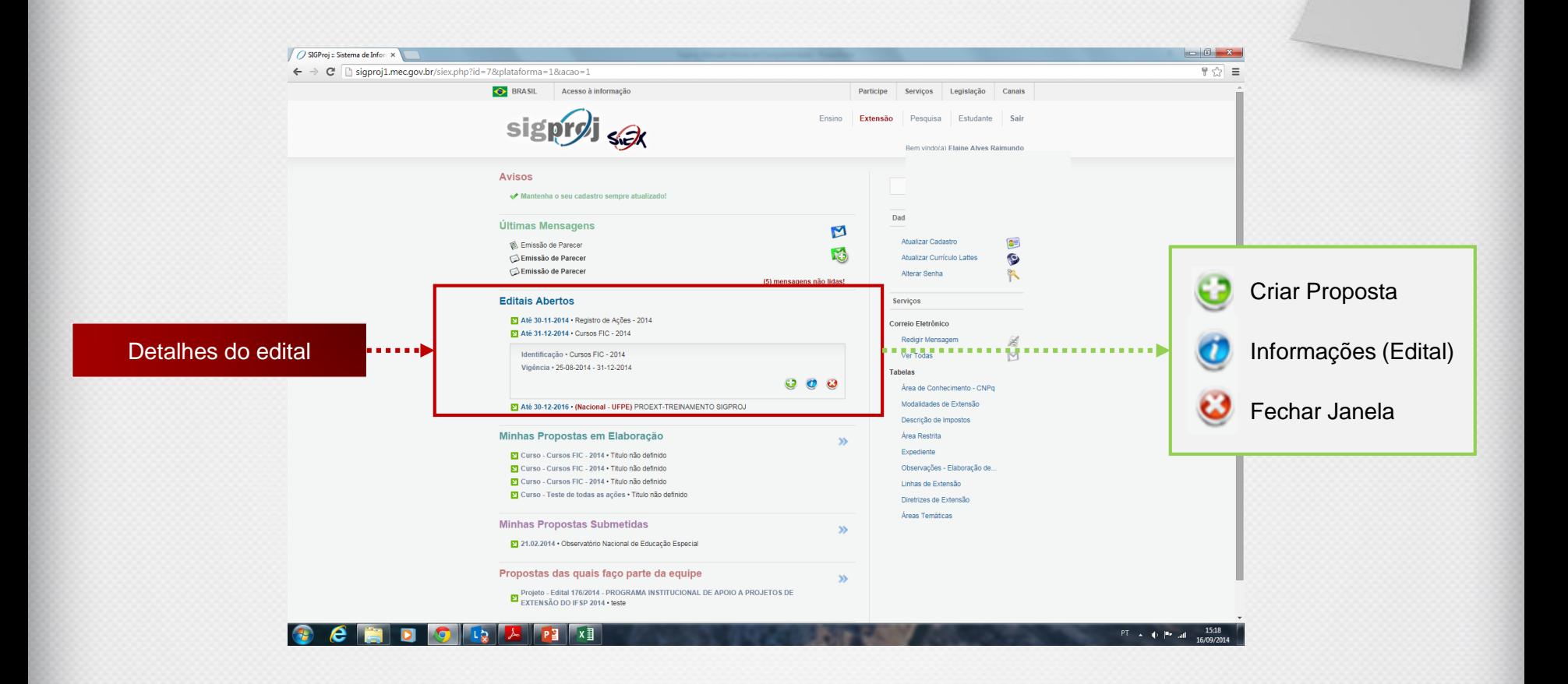

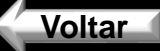

### Criando Proposta

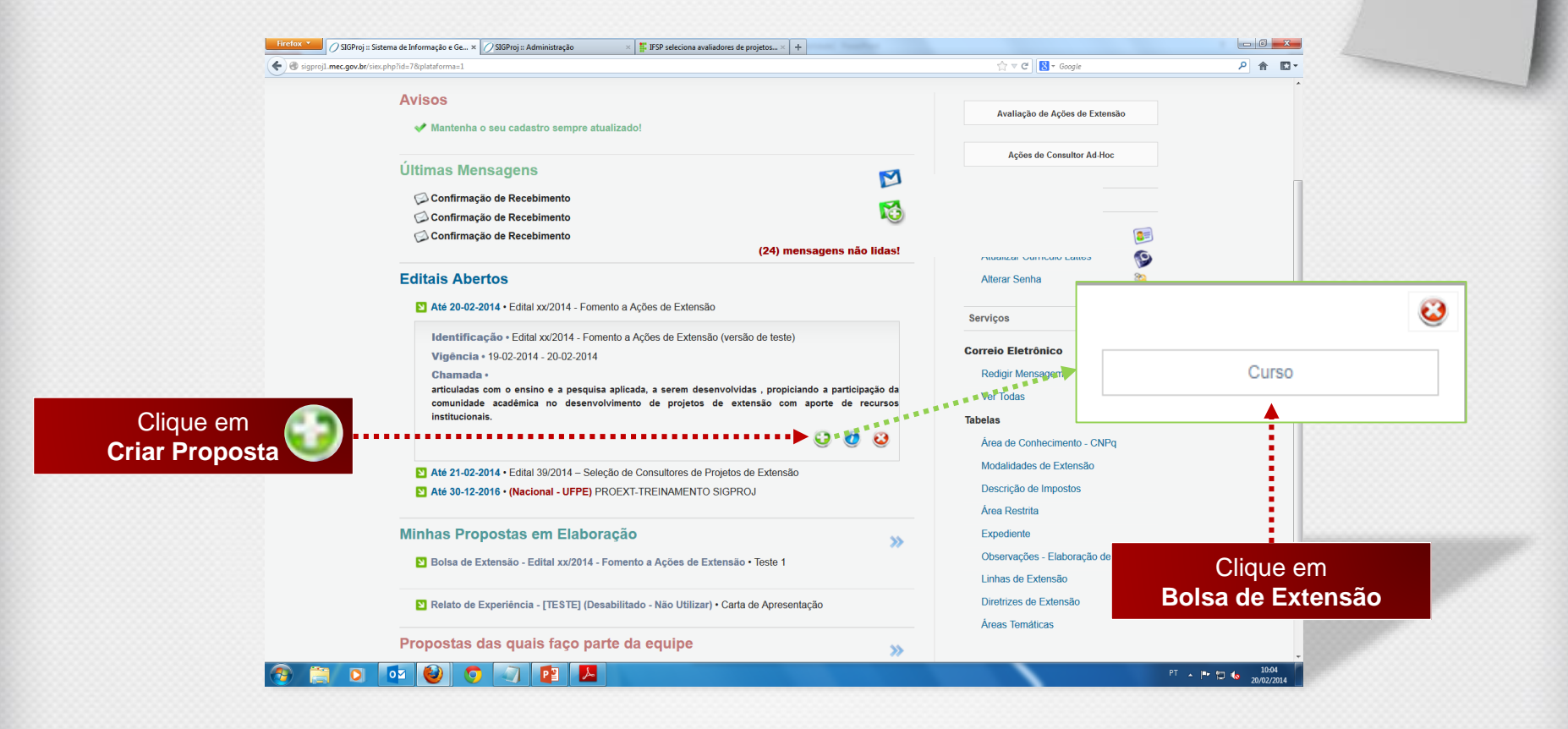

### Criando Proposta

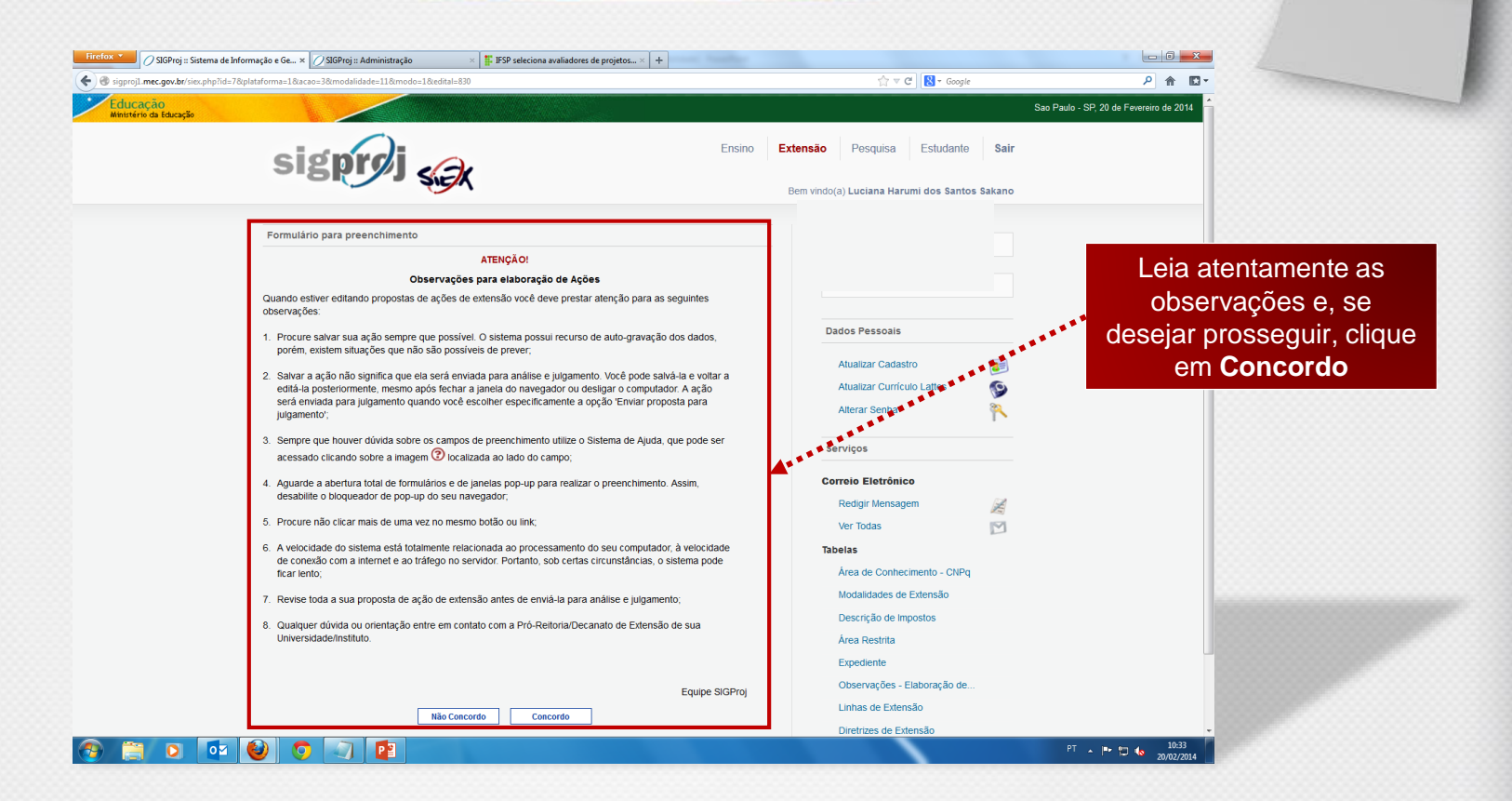

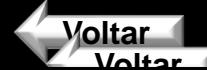

## Elaborando Proposta

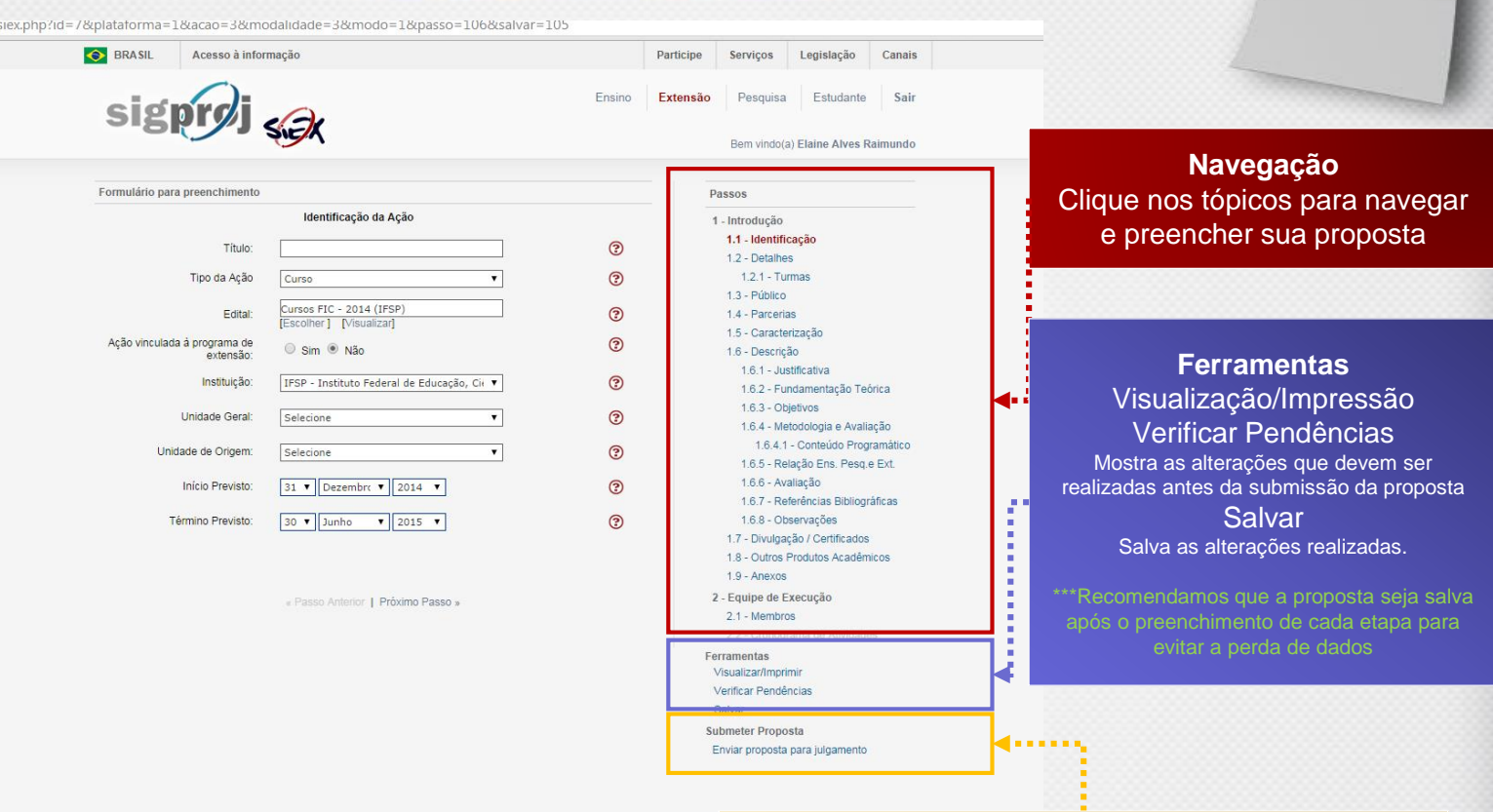

**Enviar proposta para julgamento** Após preencher e verificar sua proposta, clique aqui para submeter a proposta

#### Anexos

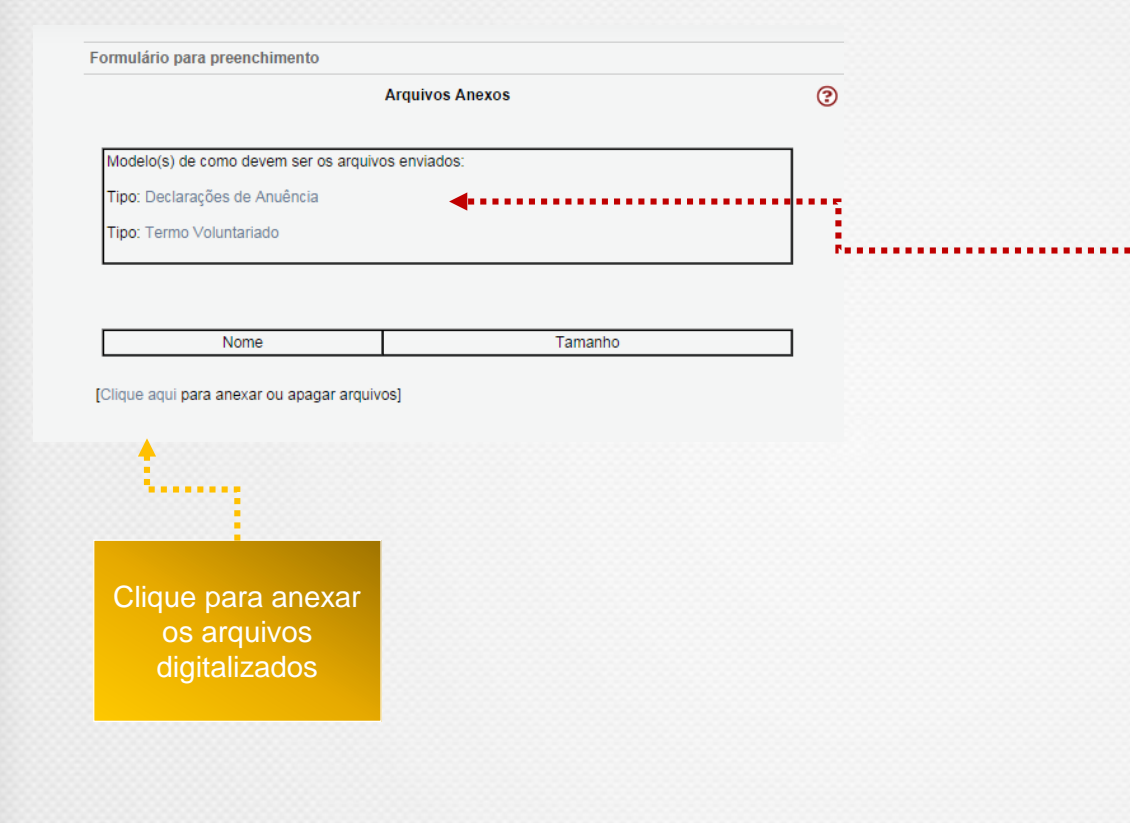

#### **Download de Modelo**

1- Clicar nos modelos de documentos 2- Baixar arquivo 3-Preencher, assinar e digitalizar

**Preencher o campo conforme a imagem ao lado**

**Preencher o campo com as especificações de seu projeto**

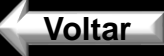

# Membros

#### Equipe de Execução

**Membros Cadastrados** 

 $\odot$ 

#### **Docentes da IFSP**

Não existem Docentes na sua atividade

#### **Discentes da IFSP**

Não existem Discentes na sua atividade

#### Técnico-administrativo da IFSP

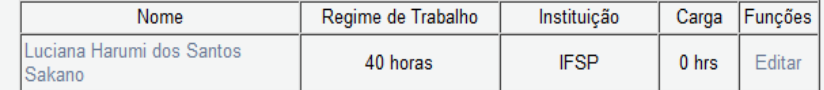

#### Outros membros externos a IESP

Não existem Membros externos na sua atividade

[Clique aqui para vincular membros na Equipe de Execução]

[Clique aqui para para cadastrar membros externos]

#### Atenção!!

Membros externos são pessoas da comunidade, autoridades, entre outras pessoas não vinculadas às IES participantes da comunidade SIGProj. Se você deseja colocar esse membro como bolsista da proposta, deve pedir para a pessoa se cadastrar no cadastro do SIGPROJ e não cadastrá-lo como membro externo.

#### Inserir e definir participação APENAS se houver outro servidor do quadro permanente do IFSP envolvido

« Passo Anterior | Próximo Passo »

#### 1 - Introdução 1.1 - Identificação 1.1.1 - Projeto do Orientador 1.2 - Caracterização 1.3 - Descrição 1.3.1 - Justificativa 1.3.2 - Objetivos 1.3.3 - Metodologia 1.3.4 - Referências Bibliográficas 1.4 - Anexos 2 - Equipe de Execução 2.1 - Membros

- 
- 2.2 Cronograma de Atividades
- 3 Receita

Passos

- 3.1 Recurso da IES
- 3.2 Receita Consolidada
- 4 Despesas
	- 4.1 Bolsa de Extensão
	- 4.2 Orçamento Consolidado

**Ferramentas** Visualizar/Imprimir Verificar Pendências

Salvar

**Submeter Proposta** 

Enviar proposta para julgamento

#### **Preencher o campo conforme a imagem ao lado**

**Preencher o campo com as especificações de seu projeto**

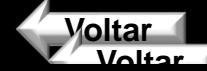

### Verificando Pendências

#### Passos 1 - Introdução 1.1 - Identificação 1.1.1 - Projeto do Orientador 1.2 - Caracterização 1.3 - Descricão 1.3.1 - Justificativa 1.3.2 - Objetivos 1.3.3 - Metodologia 1.3.4 - Referências Bibliográficas 1.4 - Anexos 2 - Equipe de Execução 2.1 - Membros 2.2 - Cronograma de Atividades 3 - Receita 3.1 - Recurso da IES 3.2 - Receita Consolidada 4 - Despesas 4.1 - Bolsa de Extensão 4.2 - Orçamento Consolidado Ferramentas Visualizar/Imprimir Verificar Pendências Salvar **Submeter Proposta**

Enviar proposta para julgamento

Verifique se há alguma pendência e, em caso positivo, corrija o projeto conforme orientações

Quando não houverem mais pendências de [Erro], clique em **Enviar proposta para julgamento**  ou **salve** para enviar em outro momento

**Voltar**

# Enviando Proposta

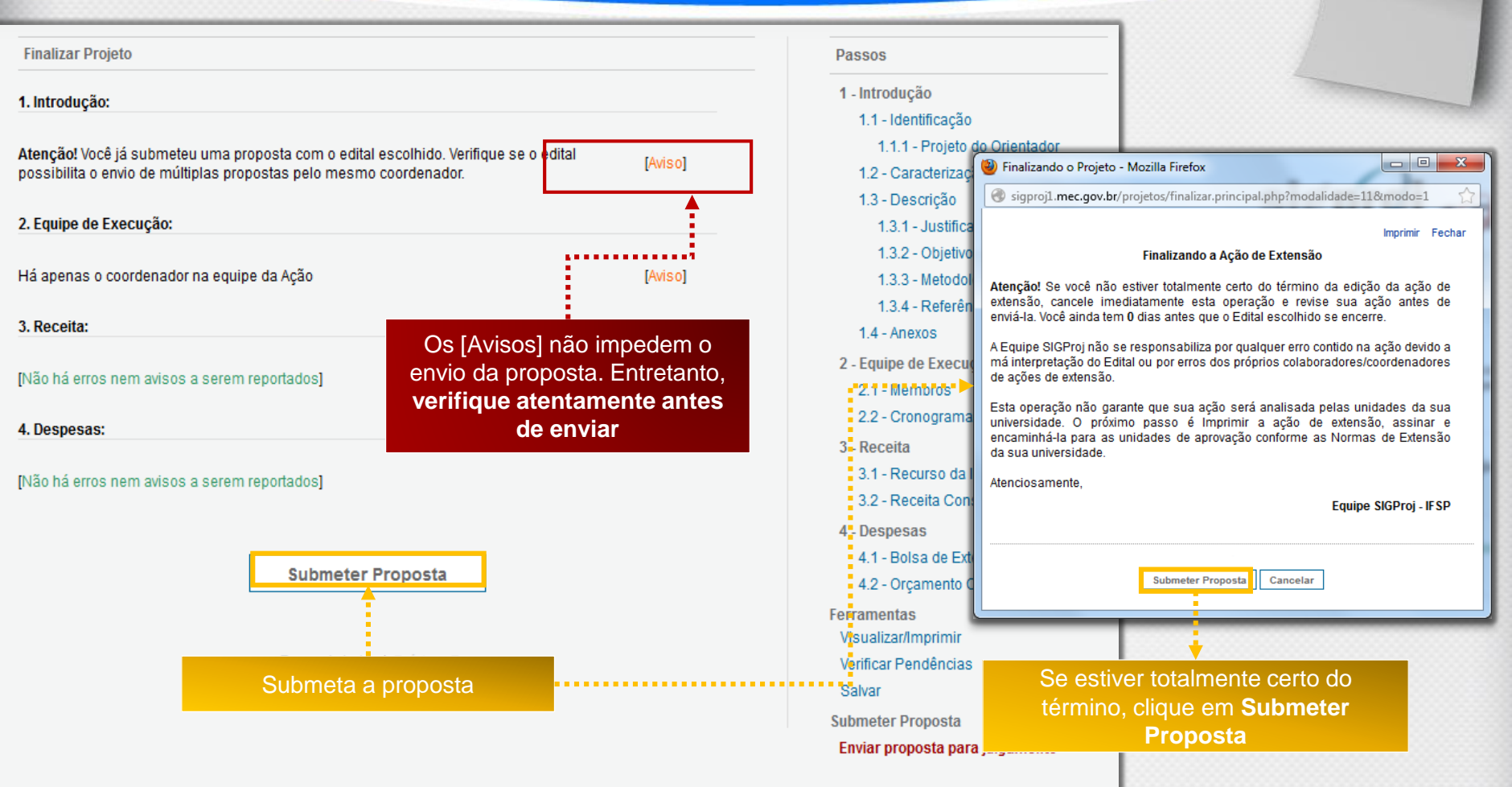

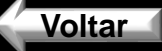

# Imprimindo Comprovante

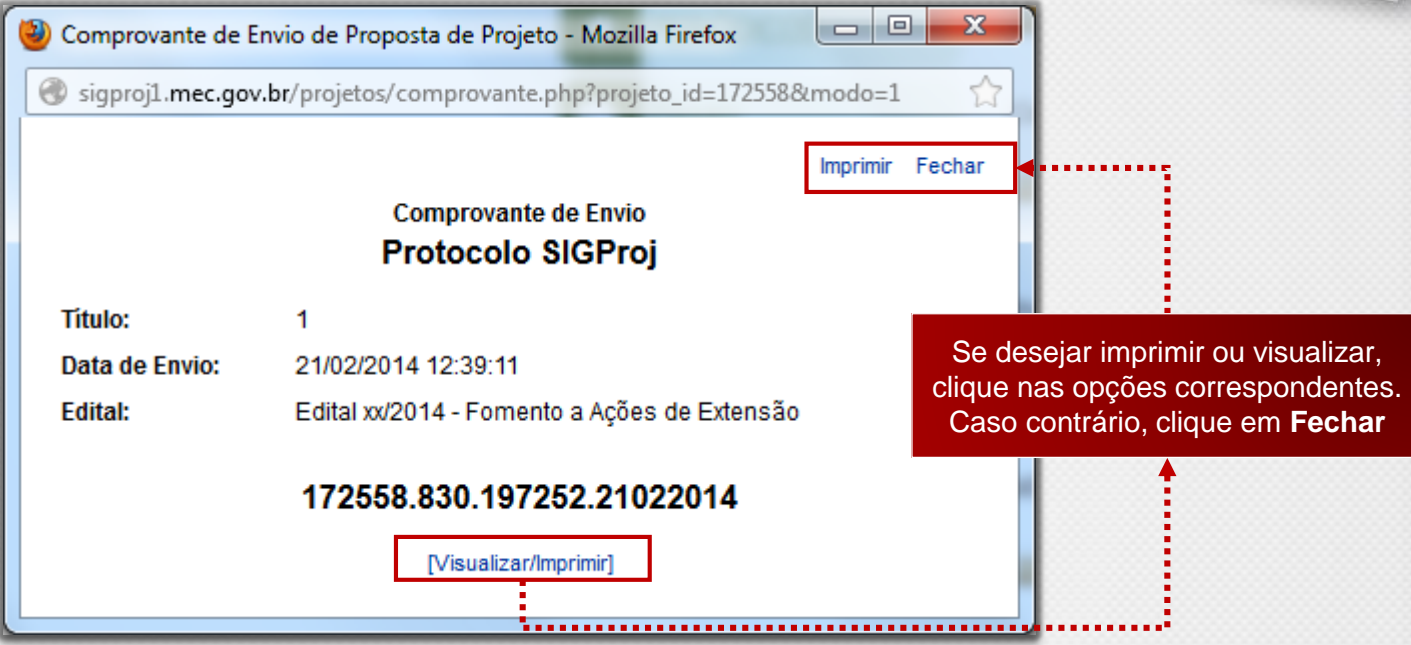

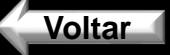

# Proposta Enviada!

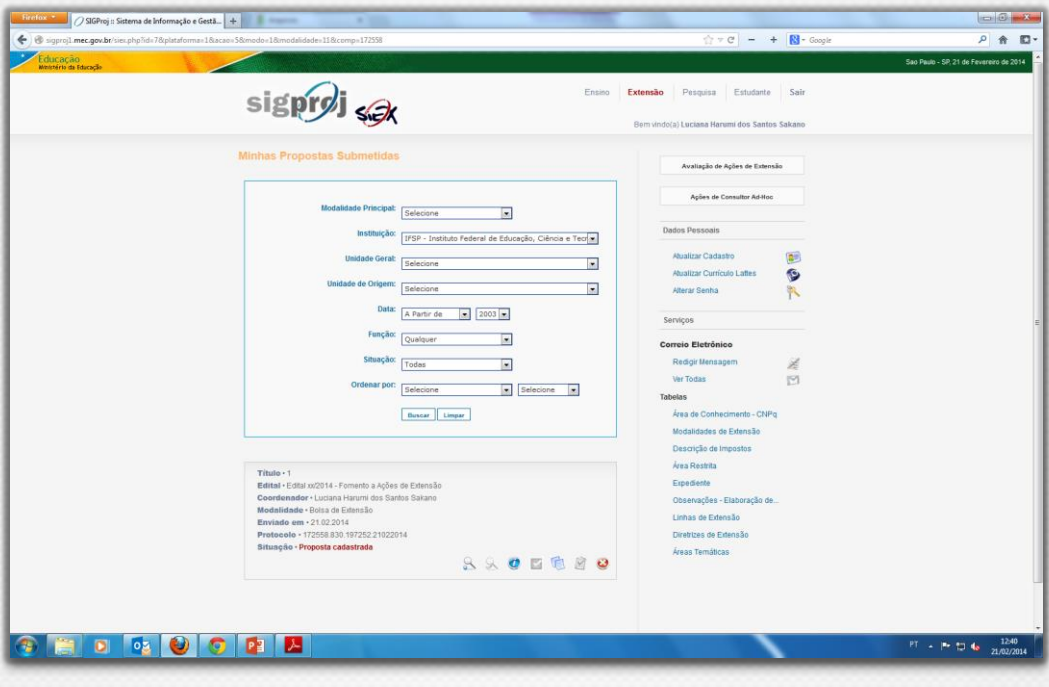

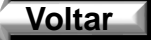